## Schoology Parent

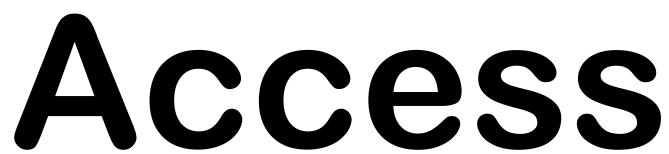

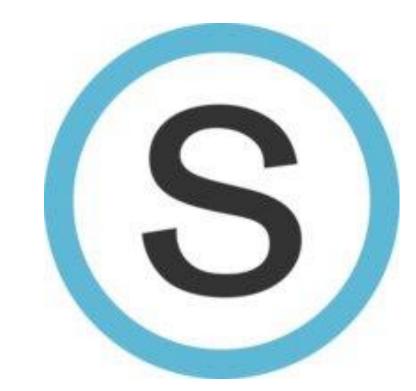

## To register for your account go to www.schoology.com

2. In the top right corner of the screen, hover over Sign Up.

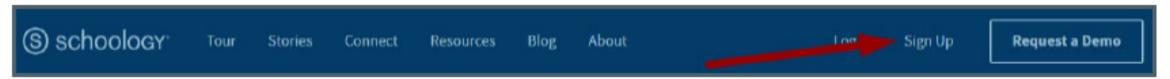

3. Select Parent from the options in the drop-down menu.

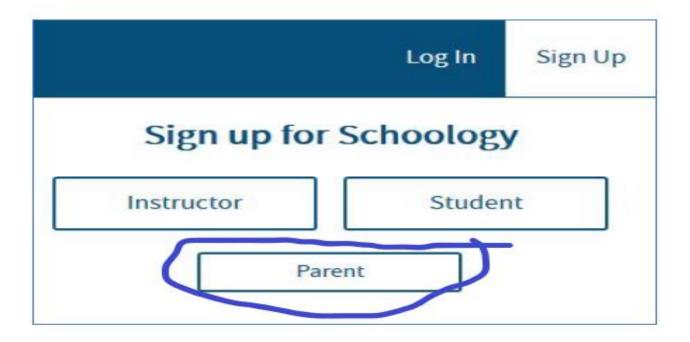

 You should have received a Parent Access Code from your child's school, in the format XXXX-XXXX. Enter that code here:

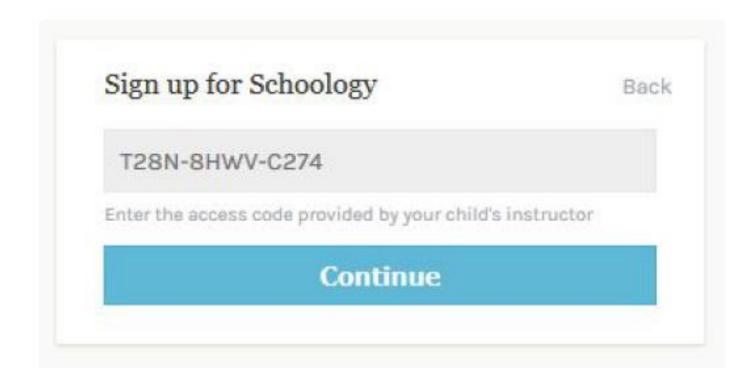

If you have not received your Parent Access Code yet, or if you are having troubles with it please contact your student's home room teacher or Mr. Raimann at <a href="mailto:Robert.Raimann@stjohns.k12.fl.us">Robert.Raimann@stjohns.k12.fl.us</a>

Having a Parent account in Schoology is actually like having two accounts:

1. Your personal account, with your own name and information; 2. Your Child Activity view. From here, you can view Schoology from your child's perspective, and see what he or she sees, and receive updates about his or her activity.

Start by clicking on the arrow in the upper-right corner, next to your name, and then select your child's name to switch into his or her account. The check mark in this drop-down menu indicates which account you are currently viewing.

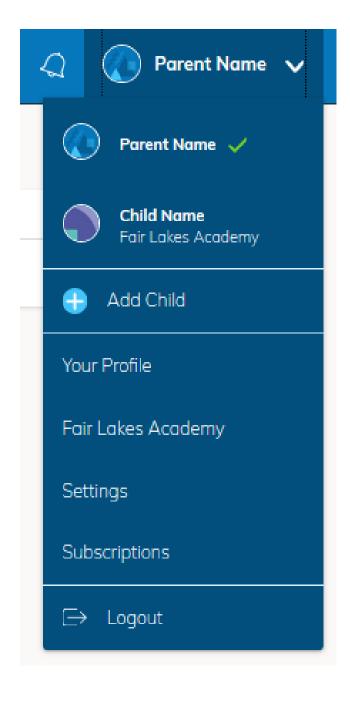

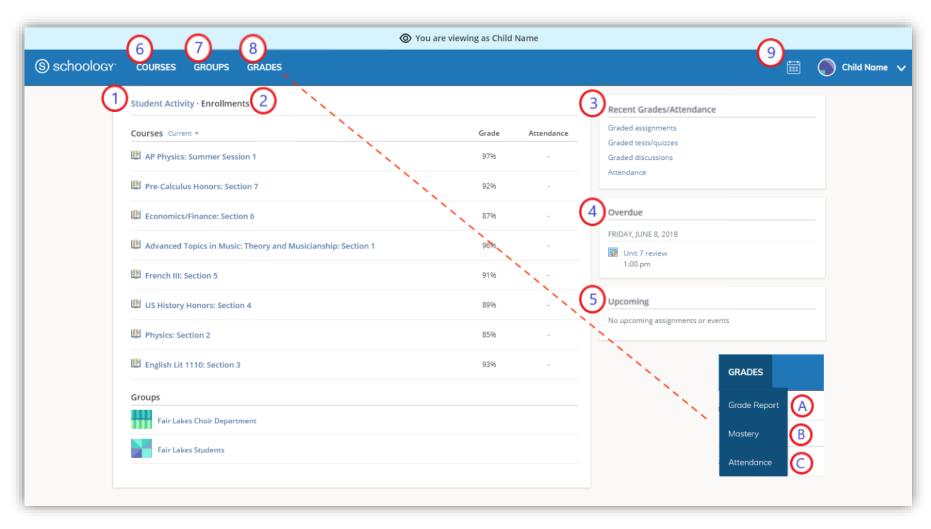

- 1. The **Student Activity** area in the center of the page displays your child's recent submission, grade, and attendance information.
- 2.Toggle into **Enrollments** in the same area to see a list of the courses your child is currently enrolled in, along with his or her grade. If the teacher or administrator has chosen not to display the grade while the course is in progress, you will see a blank value (as in the grade column above). Click on an individual course to see grades received on assignments, tests, and discussions from that course. Depending on the permission settings in place at your school, you may not be able to view content posted by other members of the course.

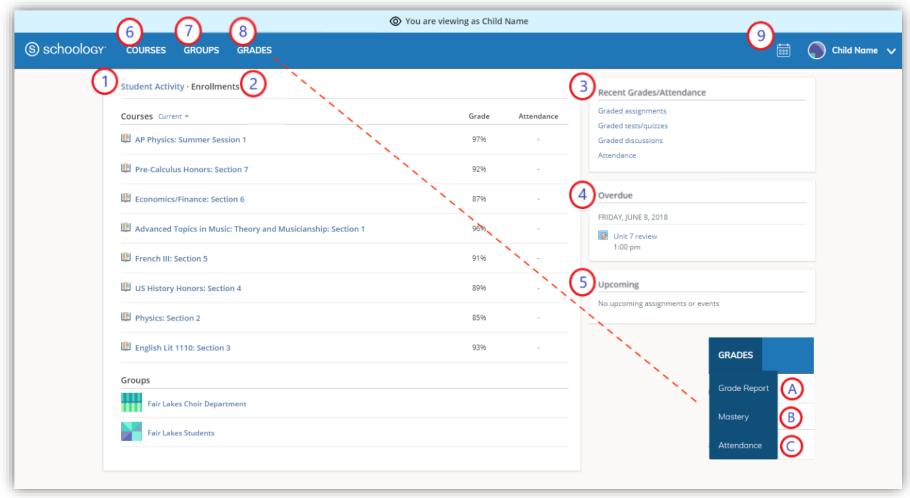

3. The Recent
Grades/Attendance area
lists graded assignments,
tests/quizzes, discussions,
and attendance marks for
the student. To view the
graded items and
attendance marks, click the
item you'd like to view.

- 4. The **Overdue** section displays a list of course materials your child did not turn in by the due date.
- 5. The **Upcoming** section displays a list of your child's upcoming assignments and events.

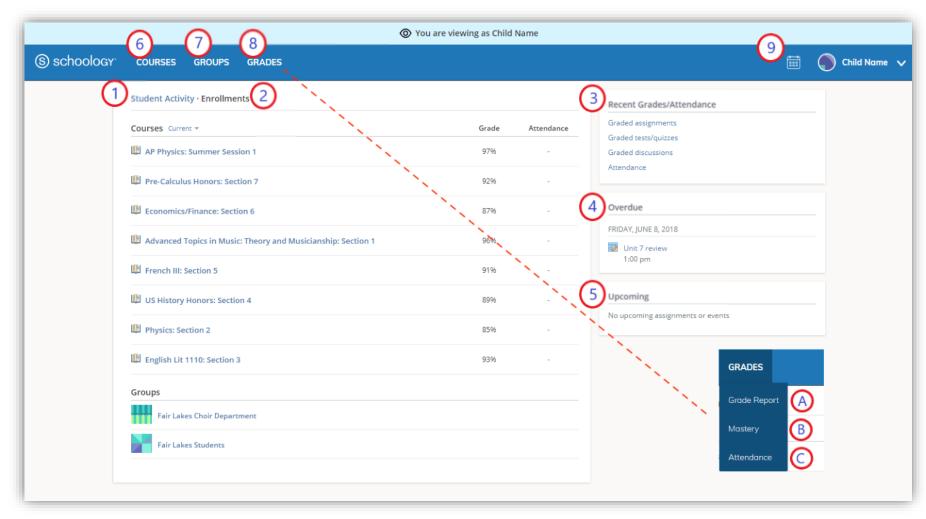

- 6. Courses: You can see a list of your child's current courses. Click the course name to navigate to the course profile as your child views it. Depending on the permission settings in place at your school, you may not be able to view content posted by other members of the course.
- 7. Groups: You can see a list of your child's Schoology Groups. Groups can be used for a variety of activities, from school projects to extracurricular teams and clubs. Depending on the permission settings in place at your school, you may not be able to view content posted by other members of the group.

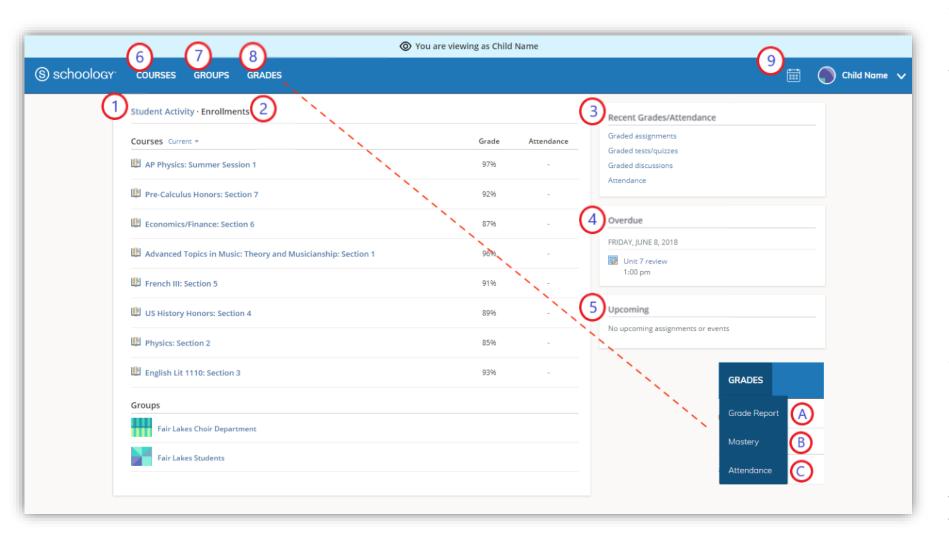

- **8. Grades:** Depending on the settings in place at your child's school, this menu provides access to view the following:
  - A. Grade Report: Review your child's grades for all courses.
  - B. Mastery: If your child's school aligns materials to standard and learning objectives, you can check your child's progress in this area.
  - **C.** Attendance: Review your child's attendance for all courses.
- 9. Calendar: Click to view a calendar of past and upcoming events and assignments. To find out more information regarding a particular event, place your cursor over the title. A clue tip displays with the event type (assignment, test/quiz, event), the event's course or group, and the student name. Click the event to display profile information in a pop-up window.